On the Time Sheet Selection page, select the position you are inputting hours for and ensure that the appropriate pay period has been selected. Once you have selected the position and pay period click "Time Sheet" to open the corresponding time sheet. This will bring you to the Time and Leave Reporting page.

**Time Sheet Selection:**

Note: For students with multiple on campus jobs a separate time sheet will need to be completed and submitted for each position worked.

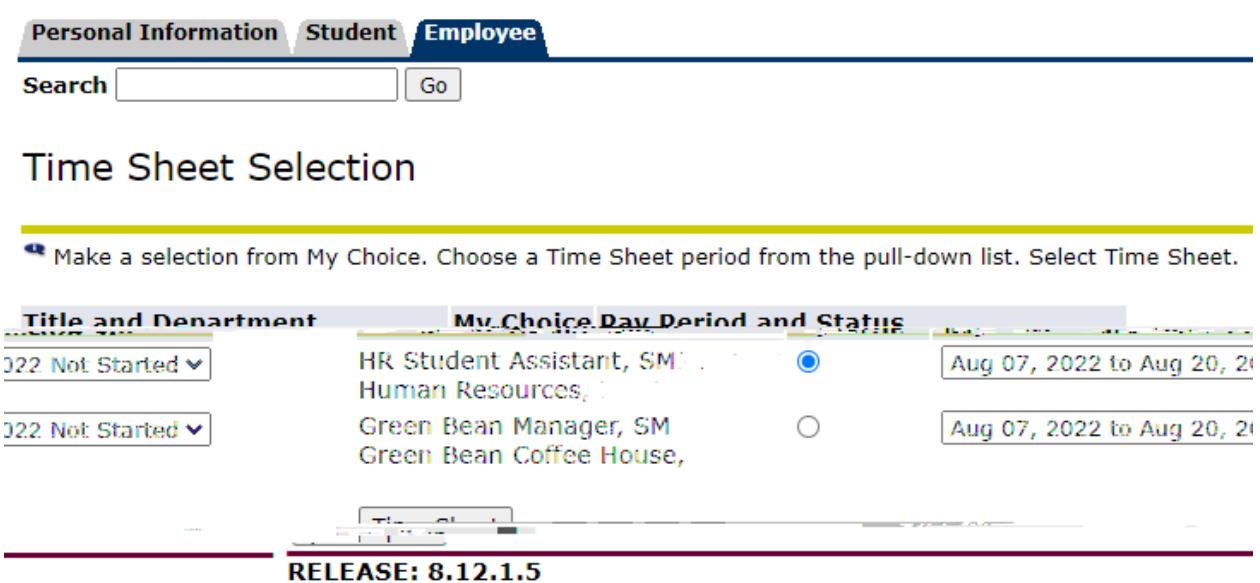

ਦ ਨਿਵਾਸ

ue as decres

Enter the time intervals for the date selected. Ensure that you account for breaks, change AM and PM as appropriate, and do not enter your hours in 24-hour time format. The "Copy" button will copy the same intervals to another day or set of days. The "Delete" button will delete all time intervals for that day. Once y

Clicking "Save" should generate total hours for that day in the rightmost column as well as an account distribution with totals at the bottom of the page. To enter in hours for other days or see the rest of your timesheet, click the "Timesheet" button at the bottom of the page. This will bring you back to Time and Leave Reporting.

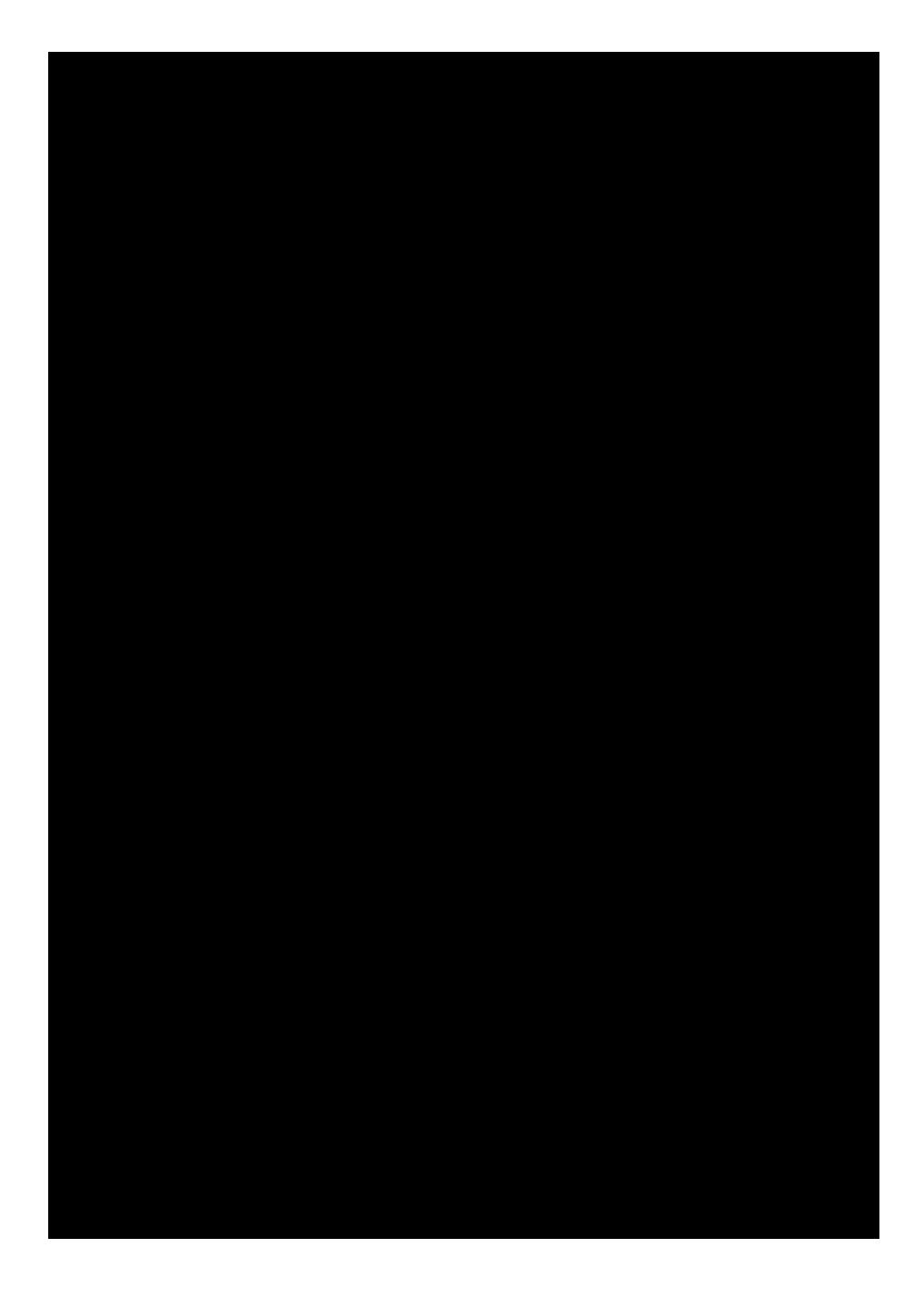

On the Time and Leave Reporting page you can enter hours worked for other days of the pay period and look at the totals for the week and the pay period. To access a different week of the pay period you can click "Next" or "Previous". Once all of your hours for the pay period have been entered click "Submit for Approval". This will lock the Time Sheet and send it to your supervisor for approval.

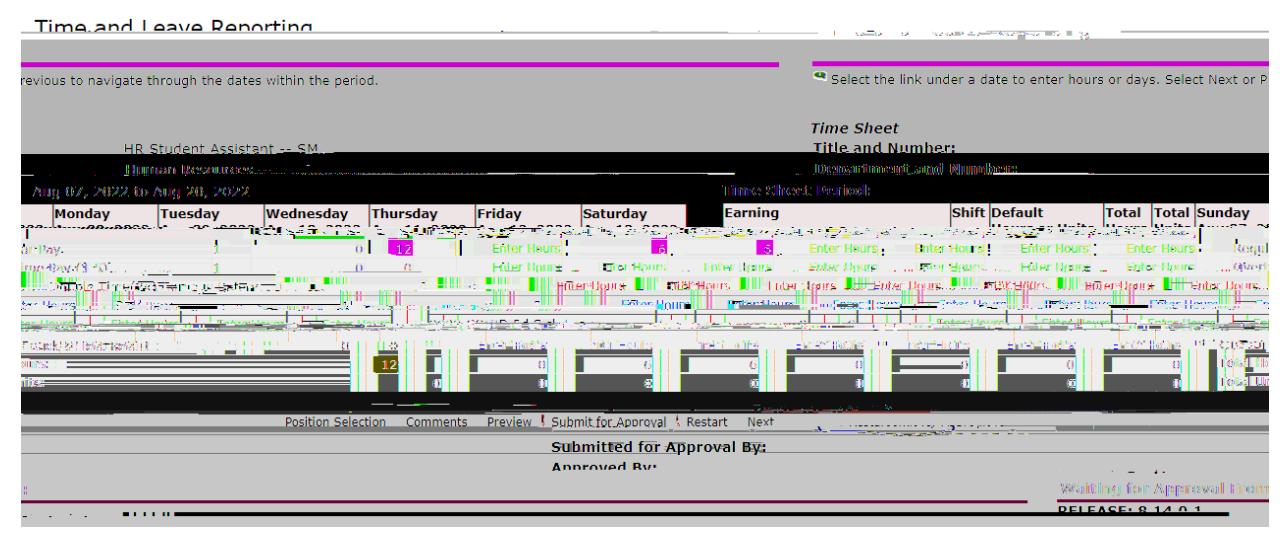

The Tax Forms link under Employee Details (directly underneath Pay Information) contains information about W-4 Exemptions or Allowances, Electronic W-2 and/or 1095 Consent, W-2 Wage and Tax Statement, W2c Corrected Wage and Statement, and 1095 Employer Provided Health Insurance Offer and Coverage Statement. The W-2 Wage and Tax Statement allows you to view your W-2 for the current year and previous years.

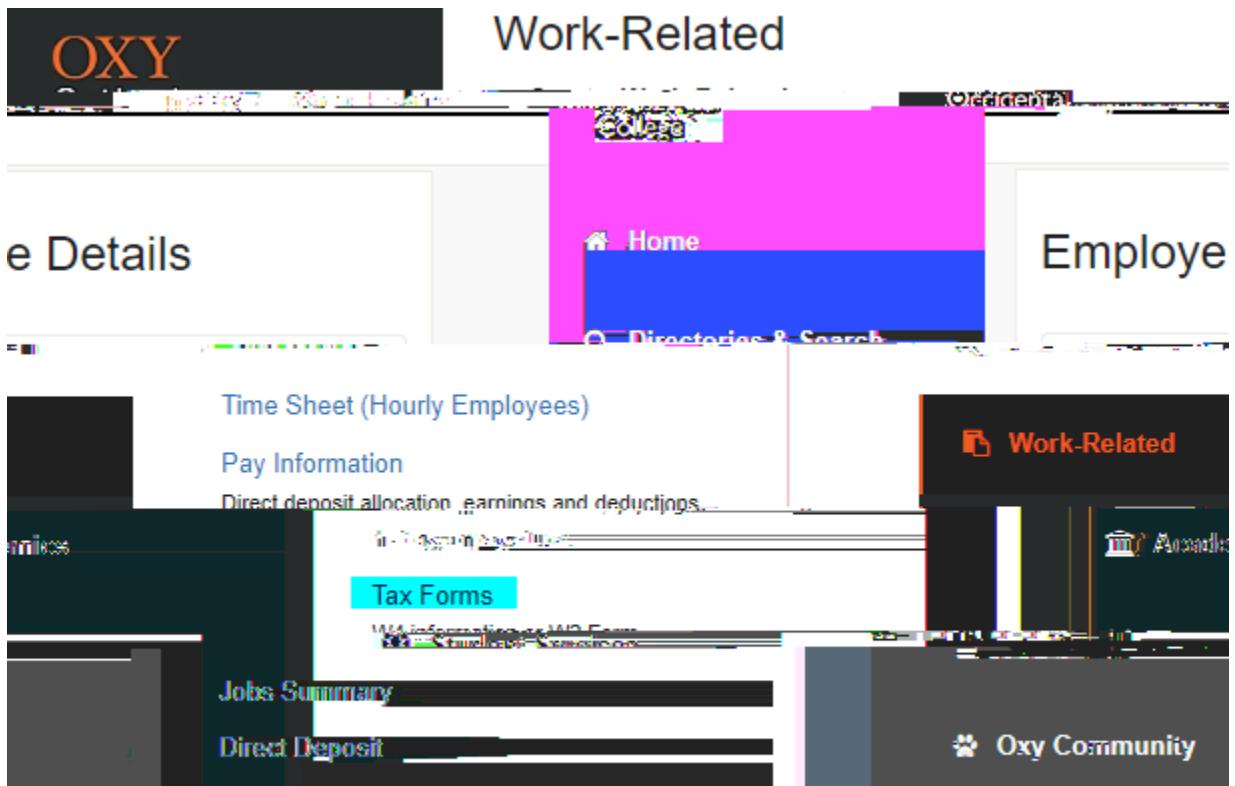

## **Tax Forms**

W4 Tax Exemptions or Allowances

Electronic W-2 and/or 1095-C Consent

W-2 Wage and Tax Statement

W-2c Corrected Wage and Tax Statement

1095 Employer-Provided Health Insurance Offer and Coverage Statement 1095 Employer-Provided Health Insurance Offer and Coverage Statement

## **RELEASE: 8.9.1.3**

CARDY MARKET <u> Alexandro de Barcardo de 1943</u> (Portugua The Jobs Summary link under Employee Details (directly underneath Tax H list df all pdsitioA esent that yo veheld with the Co begd es f

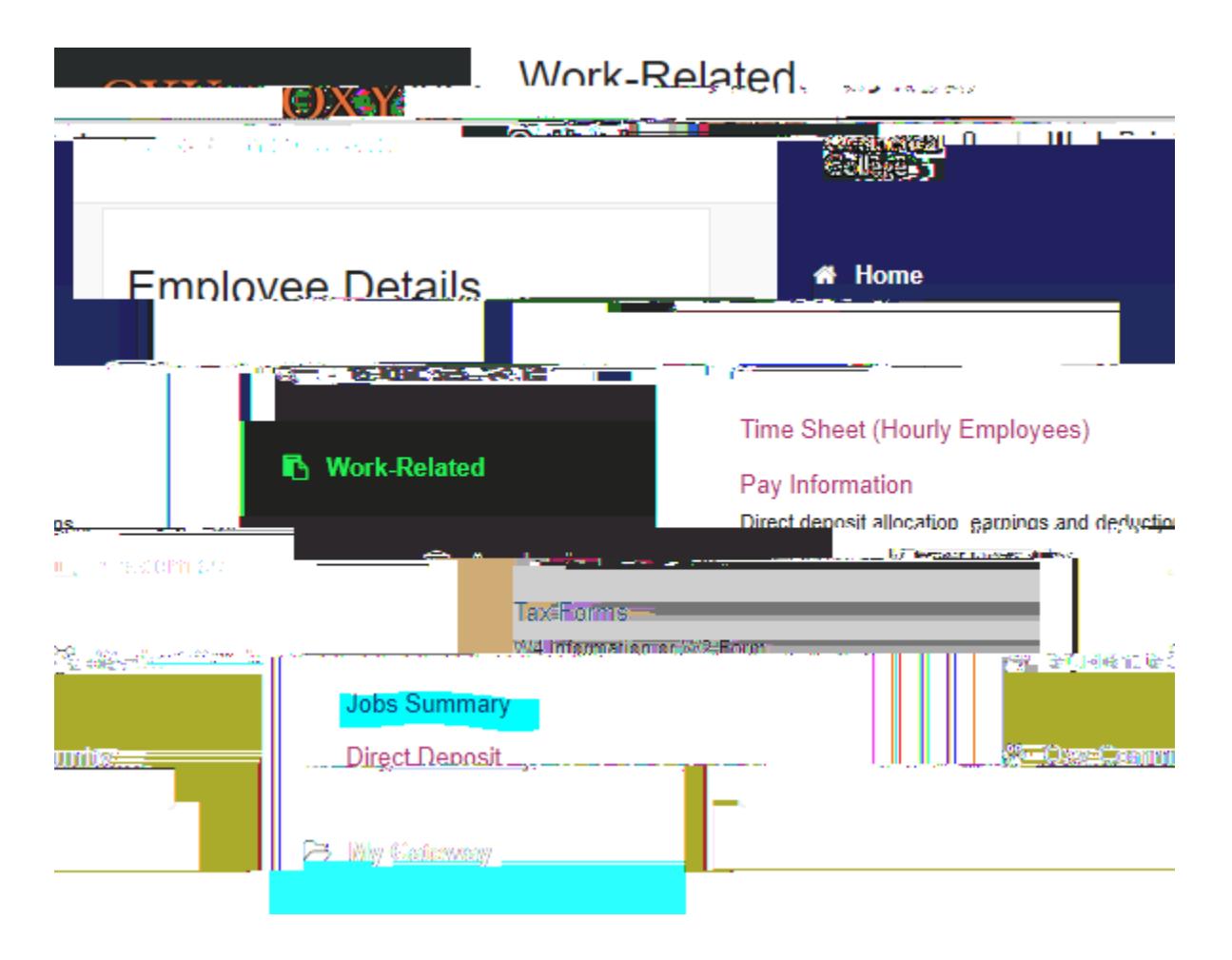